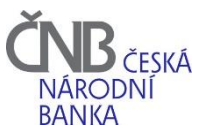

# REGIS - Prodloužení oprávnění k činnosti

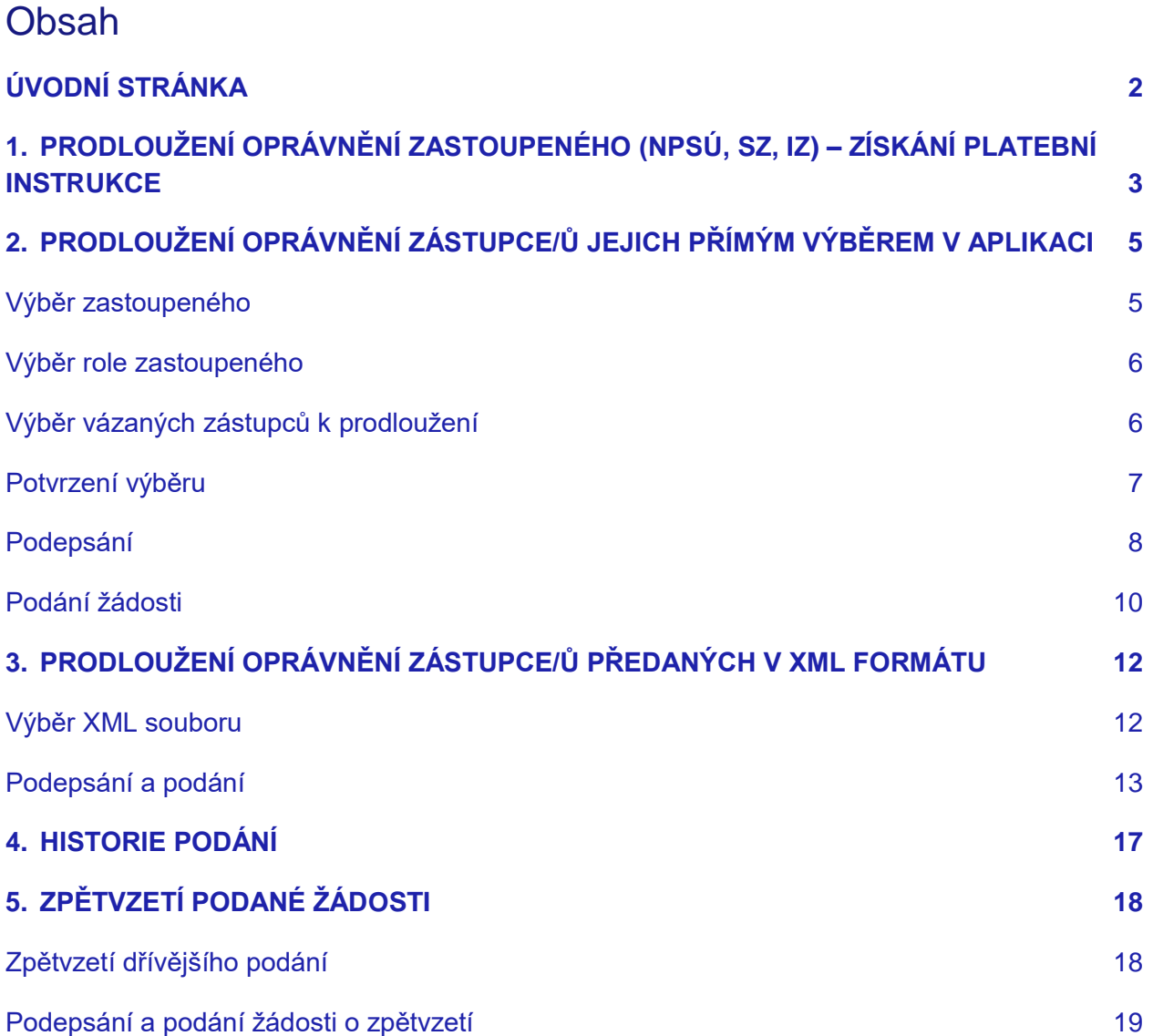

# <span id="page-1-0"></span>**Úvodní stránka**

Aplikace REGIS podporuje prodloužení oprávnění k činnosti třemi postupy:

- 1. Prodloužení oprávnění zastoupeného (NPSÚ, SZ, IZ) získání platební instrukce
- 2. Prodloužení oprávnění zástupce/ů jejich přímým výběrem v aplikaci
- 3. Prodloužení oprávnění zástupce/ů předaných v XML formátu

Úvodní stránka dále umožňuje zobrazit historii podaných žádostí s možností zpětvzetí.

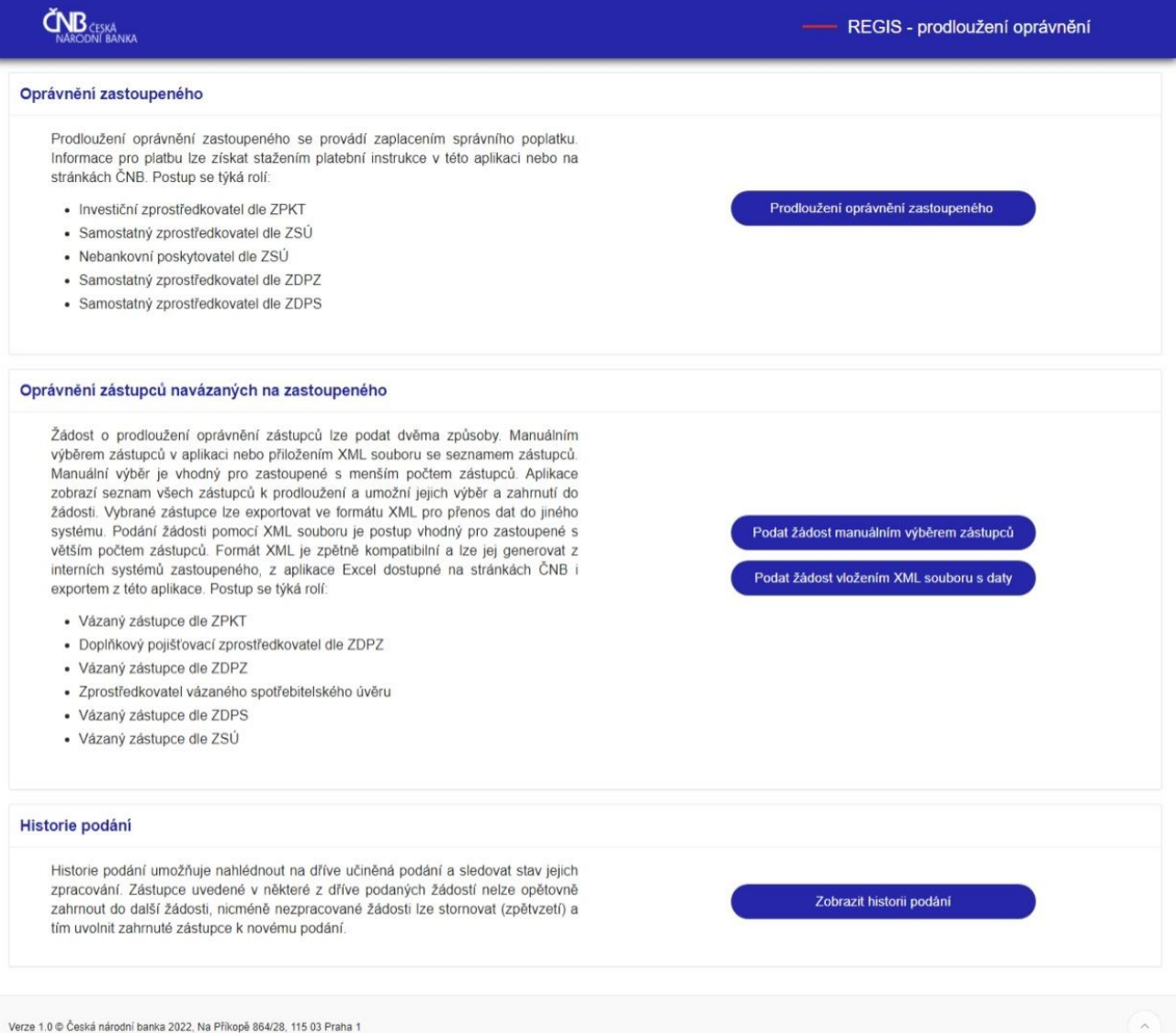

# <span id="page-2-0"></span>**1. Prodloužení oprávnění zastoupeného (NPSÚ, SZ, IZ) – získání platební instrukce**

Prodloužení oprávnění zastoupeného se provádí zaplacením správního poplatku. Informace o způsobu platby a údajích nezbytných pro identifikaci platby a automatické zpracování (výše správního poplatku, číslo účtu a variabilní symbol) jsou publikovány na stránkách ČNB. Systém REGIS umožňuje stažení platební instrukce, která přesně vyhovuje uvedeným požadavkům.

Pokud plátce nepotřebuje dokument platební instrukce, nemusí do REGIS vůbec vstupovat a může správní poplatek zaplatit pouze na základě instrukcí ČNB.

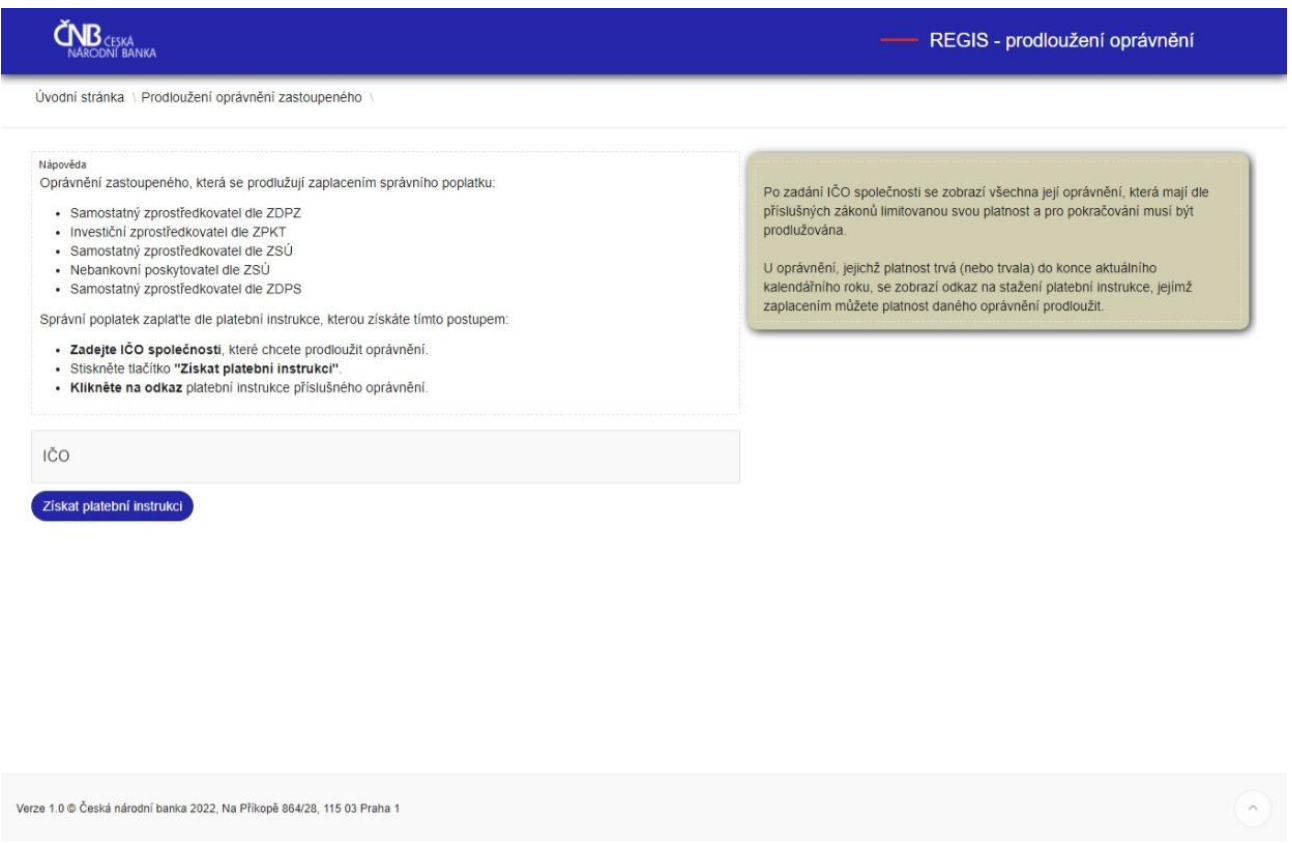

Zadejte IČO společnosti, které chcete prodloužit oprávnění. Stiskněte tlačítko "Získat platební instrukci". Zobrazí se seznam všech rolí daného subjektu s dodatkem, zda podléhá prodloužení oprávnění k činnosti či již prodloužil své oprávnění. V seznamu je k dispozici platební instrukce ve formátu pdf.

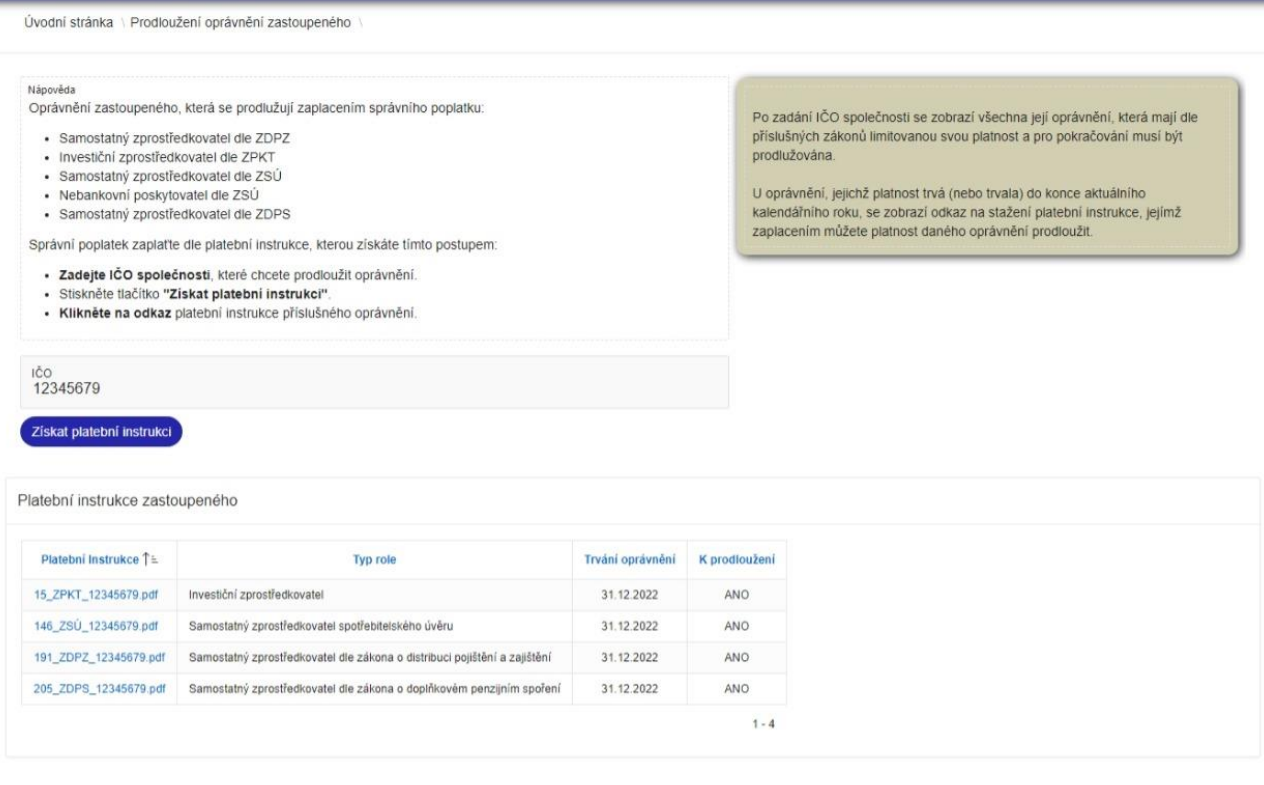

 $\tilde{\mathbf{C}}_{\text{NARODNI BANKA}}^{\text{NARODNI BANKA}}$ 

### REGIS - prodloužení oprávnění

# <span id="page-4-0"></span>**2. Prodloužení oprávnění zástupce/ů jejich přímým výběrem v aplikaci**

Tímto postupem systém REGIS zobrazí všechny zástupce dané společnosti, umožní jejich výběr a zahrnutí do žádosti o prodloužení jejich oprávnění. Na základě takto podané žádosti dostane žadatel platební instrukci, po jejímž zaplacení dojde k prodloužení oprávnění vybraných zástupců.

Postup podání žádosti:

- 1) Výběr zastoupeného
- 2) Výběr role zastoupeného
- 3) Výběr vázaných zástupců k prodloužení
- 4) Potvrzení výběru
- 5) Podepsání
- 6) Podání žádosti

### <span id="page-4-1"></span>**Výběr zastoupeného**

**Zadejte IČO společnosti**, která má prodlužovat oprávnění svých zástupců (vázaných zástupců dle ZDPZ, doplňkových pojišťovacích zprostředkovatelů, vázaných zástupců dle ZSÚ, zprostředkovatelů vázaného spotřebitelského úvěru, vázaných zástupců dle ZPKT, vázaných zástupců dle ZDPS). Dále pokračujte ke kroku "Výběr role" tlačítkem vpravo nahoře.

Zastoupený, který chce prodlužovat oprávnění svým zástupcům, musí mít prodlouženo své vlastní oprávnění (pokud dle zákona podléhá prodlužování).

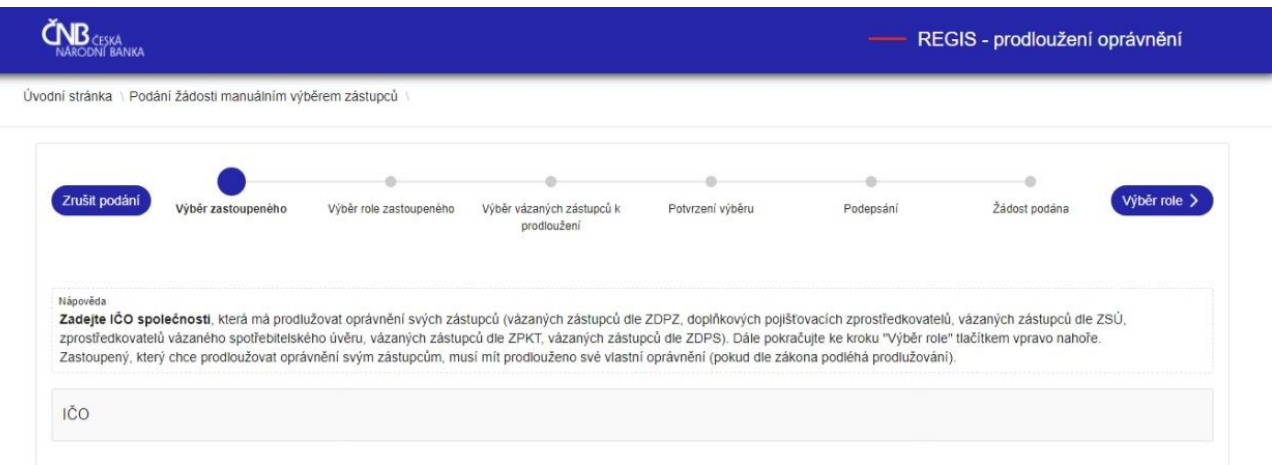

 $\sim$  5

### <span id="page-5-0"></span>**Výběr role zastoupeného**

**Vyberte roli zastoupeného**, resp. zástupců, kterým chcete prodloužit oprávnění, kliknutím ve sloupci "Výběr" u odpovídajícího řádku tabulky. Dále pokračujte ke kroku "Výběr zástupců" tlačítkem vpravo nahoře.

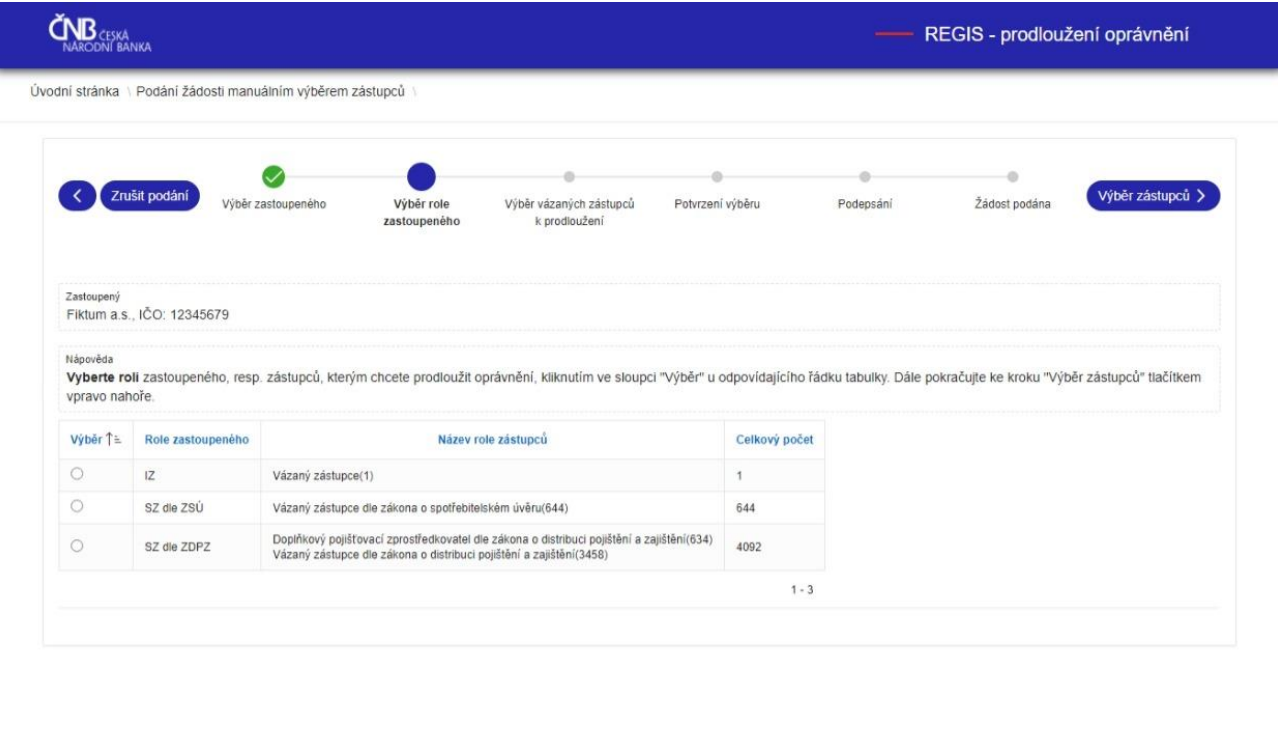

Verze 1.0 © Česká národní banka 2022. Na Příkopě 864/28, 115 03 Praha 1

<span id="page-5-1"></span>**Výběr vázaných zástupců k prodloužení**

**Vyberte zástupce k prodloužení** zaškrtnutím ve sloupci "Výběr" tabulky u příslušného řádku. Dále pokračujte ke kroku "Potvrzení výběru" tlačítkem vpravo nahoře. Pro výběr všech zástupců máte k dispozici tlačítko "Vybrat vše". Zaškrtnutím označené zástupce lze exportovat do souboru v XML formátu, který jste v dřívějších letech dostávali emailem, a který lze použít pro import do jiných aplikací, případně pro podání.

Ve výchozím nastavení stránka zobrazuje všechny zástupce zastoupeného v tabulce, kde je umožněn jednotlivý výběr zástupce zaškrtnutím políčka u příslušného řádku.

### ● Subjekty k prodloužení ● Ostatní navázané subjekty

Přepínač nad tabulkou umožňuje zobrazit subjekty zástupců, které nemusí v daném období prodlužovat oprávnění nebo jim již bylo oprávnění prodlouženo nebo bylo alespoň zažádáno o prodloužení jejich oprávnění. Pro zobrazení těchto subjektů zvolte "Ostatní navázané subjekty". U těchto subjektů se nezobrazí možnost výběru zaškrtnutím a není možné je zahrnout do žádosti o prodloužení.

Pokud má zastoupený více než 50 zástupců k prodloužení, zobrazí se stránkování ve spodní části tabulky, kde šipkami lze přecházet na další stránky a zpět na předchozí.

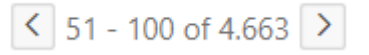

Pokud je zástupců velký počet, mohou být odezvy systému pomalejší.

#### **Funkce tlačítek nad tabulkou**

"Vybrat vše" – provede zaškrtnutí všech zástupců na všech stránkách tabulky "Zrušit výběr" – zruší zaškrtnutí všech zástupců na všech stránkách tabulky "Export výběru do XML" – vytvoří XML soubor s daty zástupců pro přenos do jiného systému

### **Vyhledání a filtrování v tabulce zástupců**

Tabulka zástupců umožňuje textové vyhledávání v celé tabulce nebo vybraném datovém sloupci. Pro vyhledání zástupce zadejte jeho jméno nebo IČO do vyhledávacího pole a stiskněte tlačítko "Hledej".

 $Q \sim$ Hledej

Systém zafiltruje tabulku zástupců a zobrazí pouze řádky, kde se zadaný text vyskytuje. Pro vyhledání dalšího zastoupeného zrušte předchozí vyhledání křížkem:

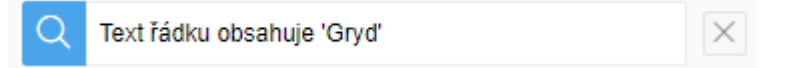

### <span id="page-6-0"></span>**Potvrzení výběru**

**Zkontrolujte správnost výběru zástupců a přejděte k podpisu**. Případné opravy lze provést návratem zpět.

Je-li ve výběru více než 50 zástupců, zobrazí se ve stránkované tabulce.

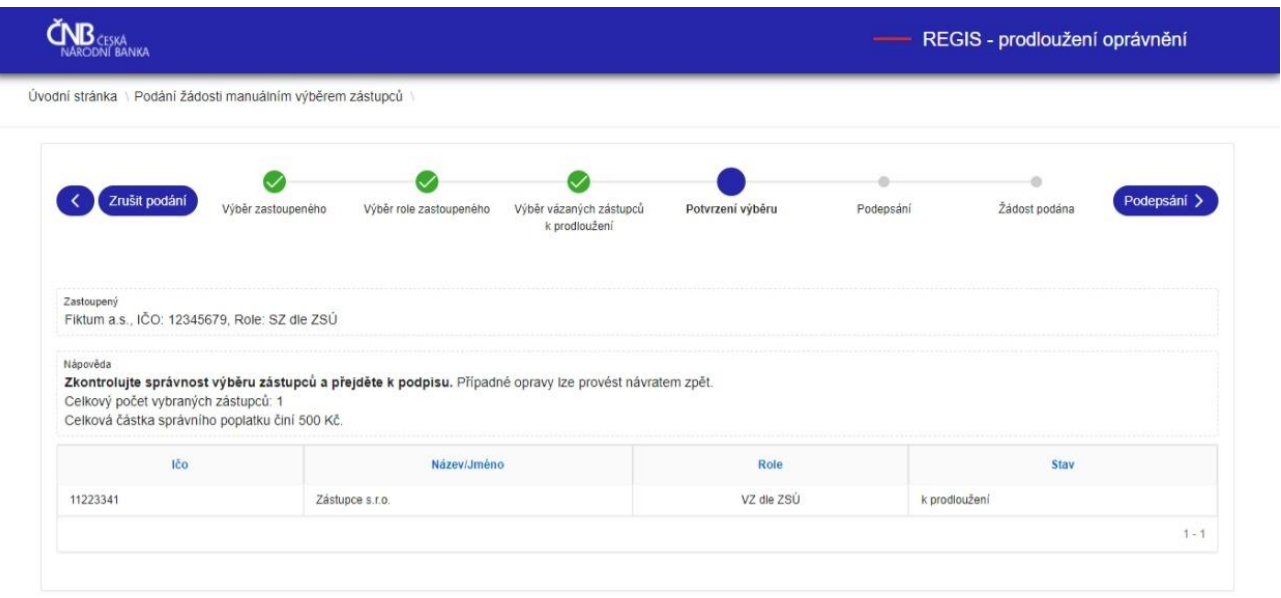

# <span id="page-7-0"></span>**Podepsání**

Verze 1.0 © Česká národní banka 2022, Na Příkopě 864/28, 115 03 Praha 1

**Vyplňte telefon, zkontrolujte email, případně doplňte své vlastní označení žádosti a**  stiskněte tlačítko "Podepsat".

Telefon bude použit pro komunikaci jen ve výjimečných případech, kdy je efektivní pro rychlé řešení nestandardní situace.

Uvedený email bude použit pro následnou komunikaci. Bude na něj odesláno potvrzení o přijetí žádosti, platební instrukce a potvrzení o prodloužení oprávnění.

Vlastní označení žádosti bude uvedeno v emailové zprávě (potvrzení o přijetí žádosti) a zobrazeno v aplikaci v historii podaných žádostí. Pro označení své žádosti můžete použít až 100 znaků.

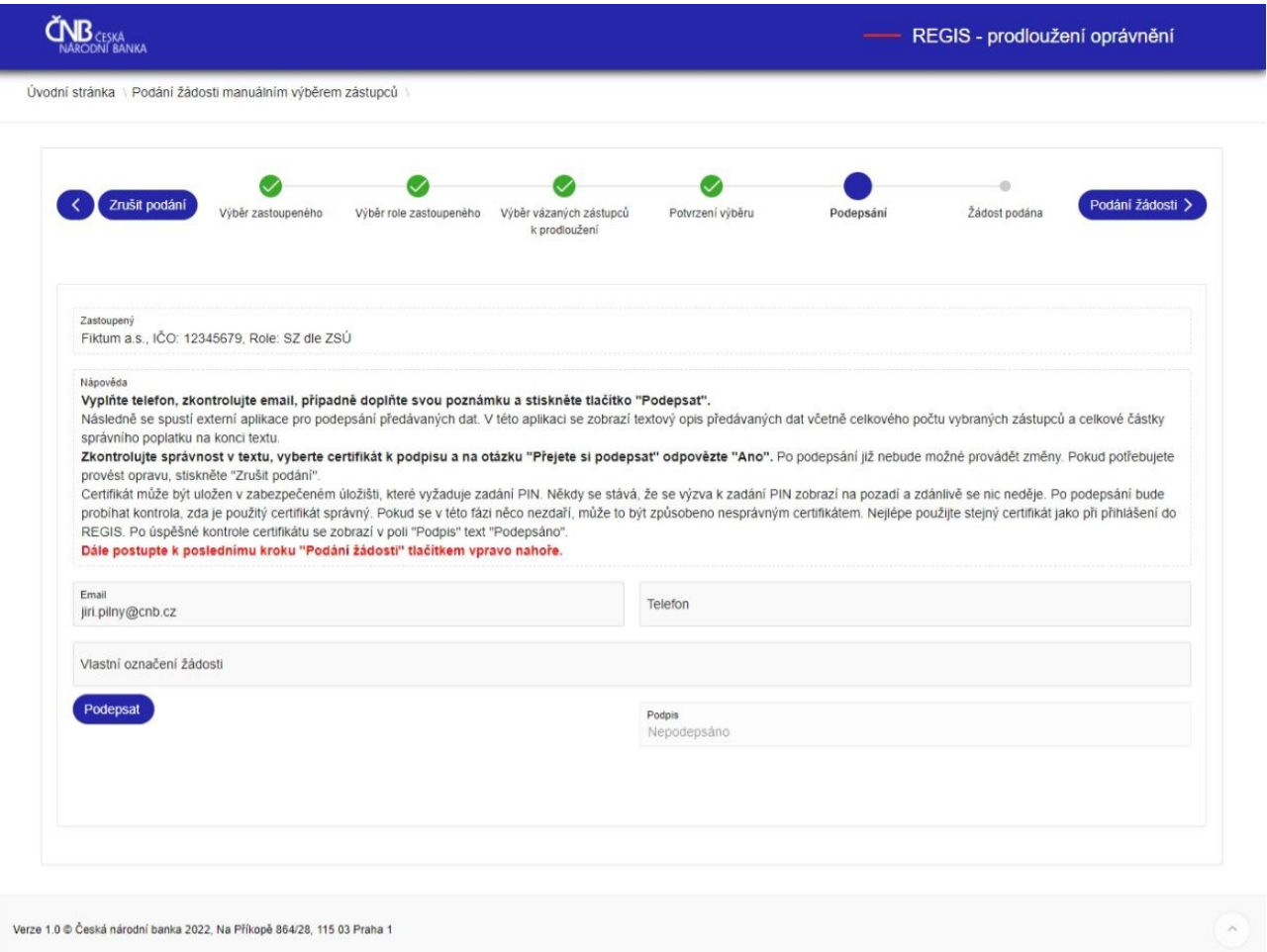

Následně se spustí externí aplikace pro podepsání předávaných dat. V této aplikaci se zobrazí textový opis předávaných dat včetně celkového počtu vybraných zástupců a celkové částky správního poplatku na konci textu.

**Zkontrolujte správnost textu, vyberte certifikát k podpisu a na otázku "Přejete si podepsat" odpovězte "Ano".** Po podepsání již nebude možné provádět v žádosti změny. Pokud potřebujete provést opravu, stiskněte "Zrušit podání".

Certifikát pro podepsání může být uložen v zabezpečeném úložišti, které vyžaduje zadání PIN. Někdy se stává, že se výzva k zadání PIN zobrazí na pozadí a zdánlivě se nic neděje. Zkontrolujte v takovém případě, zda se neotevřelo okno na pozadí. Po podepsání bude probíhat kontrola, zda je použitý certifikát správný. Pokud se v této fázi něco nezdaří, může to být způsobeno nesprávným certifikátem. Nejlépe použijte stejný certifikát jako při přihlášení do REGIS. Po úspěšné kontrole certifikátu se zobrazí v poli "Podpis" text "Podepsáno".

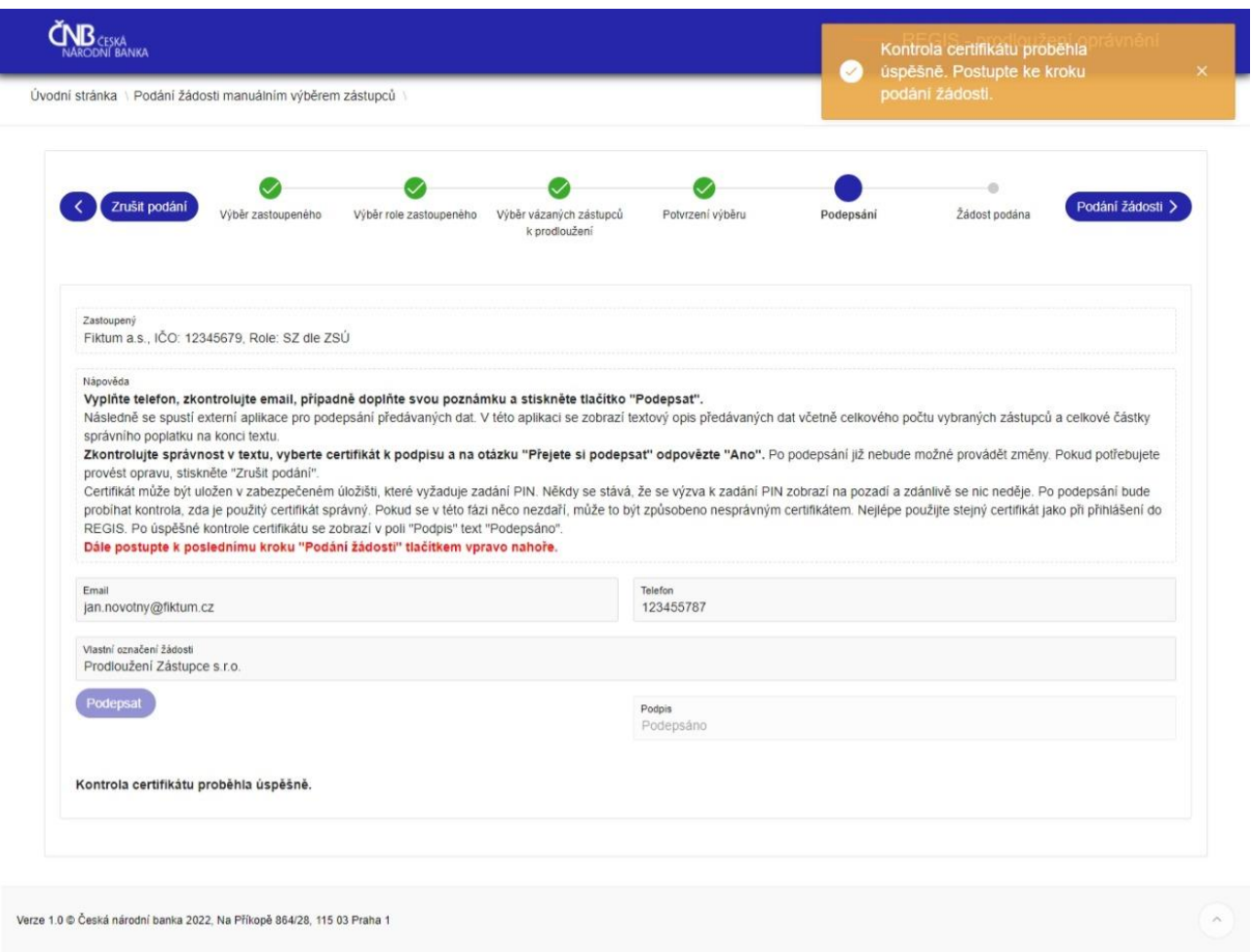

**Dále postupte k poslednímu kroku "Podání žádosti" tlačítkem vpravo nahoře.**

### <span id="page-9-0"></span>**Podání žádosti**

Úspěšné podání žádosti bude potvrzeno emailem, zaslaným na adresu uvedenou při přihlášení do systému REGISu.

Další kroky k prodloužení oprávnění:

- Zašleme vám platební instrukci k uhrazení správního poplatku za prodloužení oprávnění na vámi uvedenou emailovou adresu
- Zaplaťte správní poplatek dle platební instrukce **věnujte maximální pozornost při zadávání VS**
- Po zaplacení správního poplatku dojde k automatickému prodloužení příslušného oprávnění v žádosti uvedených subjektů
- Nakonec dostanete potvrzení o prodloužení oprávnění, opět emailem

Provádět změny v podané žádosti již není možné. Můžete pouze žádost vzít zpět, pokud ještě není zaplacen správní poplatek, oprávnění prodlouženo a žádost zpracována. Možnost zpětvzetí naleznete na stránce historie podání.

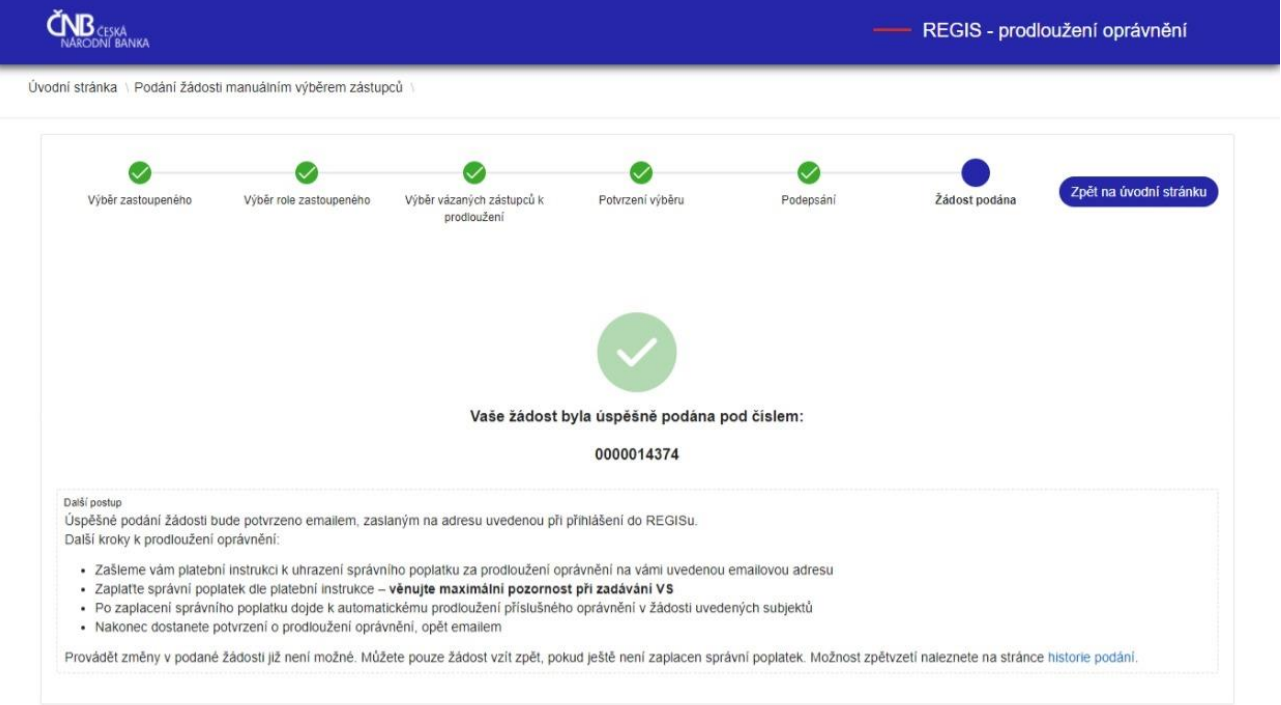

# <span id="page-11-0"></span>**3. Prodloužení oprávnění zástupce/ů předaných v XML formátu**

Tímto postupem systém REGIS načte XML soubor/y s daty zástupců a zahrne je do žádosti o prodloužení jejich oprávnění. Soubor XML je kompatibilní s formátem, který byl používán v minulých letech, nicméně systém jej nově vyžaduje v kódování UTF-8 BOM. Na základě takto podané žádosti dostane žadatel platební instrukci, po jejímž zaplacení dojde k prodloužení oprávnění vybraných zástupců.

Postup podání žádosti:

- 1) Výběr XML souboru/ů
- 2) Podepsání
- 3) Podání žádosti

### <span id="page-11-1"></span>**Výběr XML souboru**

Prodloužení oprávnění zástupců importem XML souboru s daty zástupců je zpětně kompatibilní způsob podání žádosti o prodloužení oprávnění. Můžete použít soubory XML vygenerované jinou aplikací i podat více souborů (stejného zastoupeného se stejnou rolí) jednou žádostí. Počet zástupců v souboru není limitován, nicméně u větších souborů může zpracování trvat déle.

**Vyberte a načtěte jeden nebo více souborů XML se subjekty k prodloužení.**

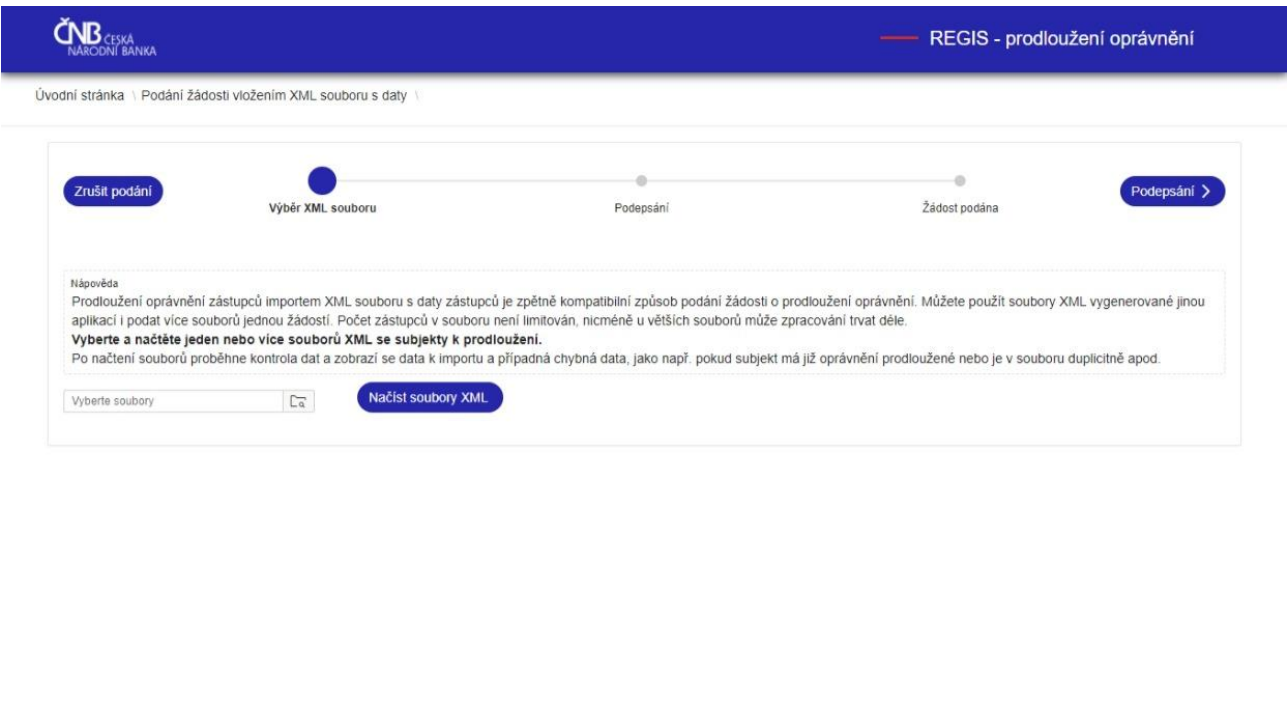

Verze 1.0 © Česká národní banka 2022, Na Příkopě 864/28, 115 03 Praha 1

Po načtení souborů proběhne kontrola dat a zobrazí se data k importu a případná chybná data, jako např. pokud subjekt má již oprávnění prodloužené nebo je v souboru duplicitně apod. Chybná data se do žádosti nepřenesou.

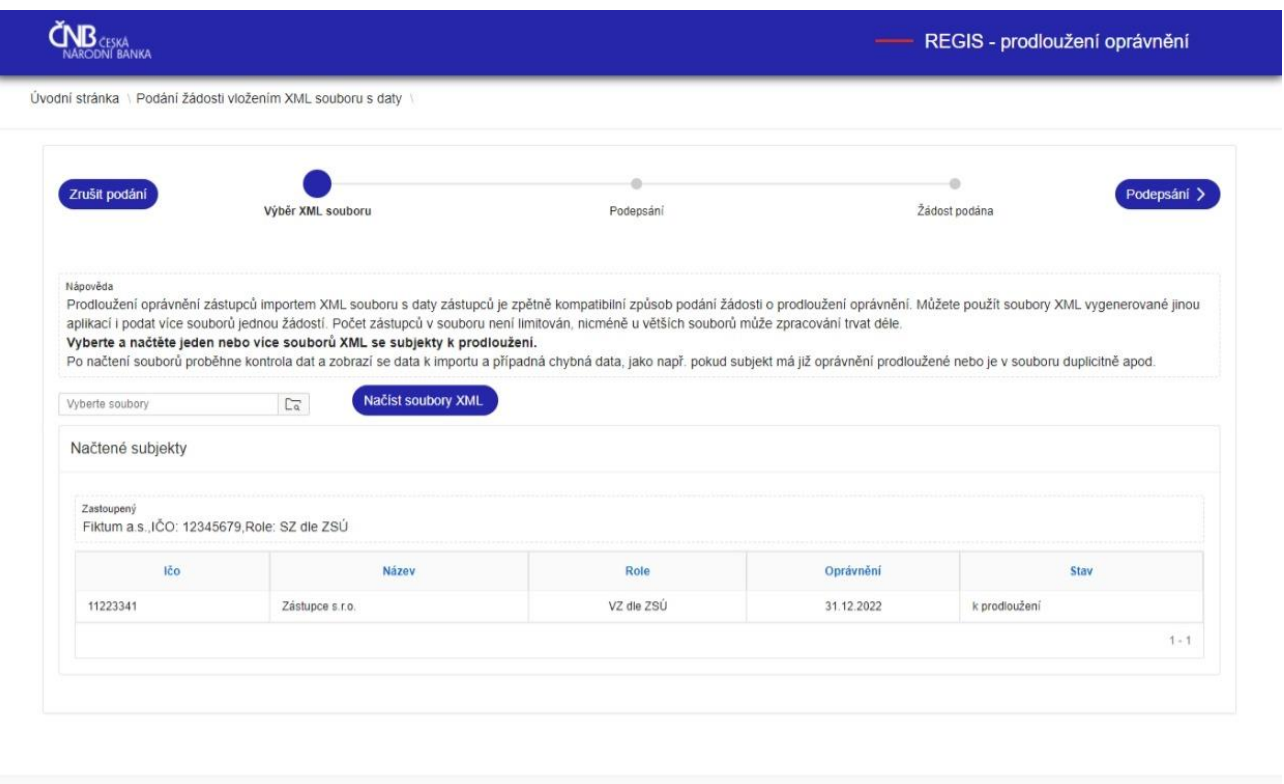

# <span id="page-12-0"></span>**Podepsání a podání**

Verze 1.0 © Česká národní banka 2022, Na Příkopě 864/28, 115 03 Praha 1

Viz. Podepsání a Podání v kapitole "2. Prodloužení oprávnění zástupce/ů jejich přímým výběrem v aplikaci"

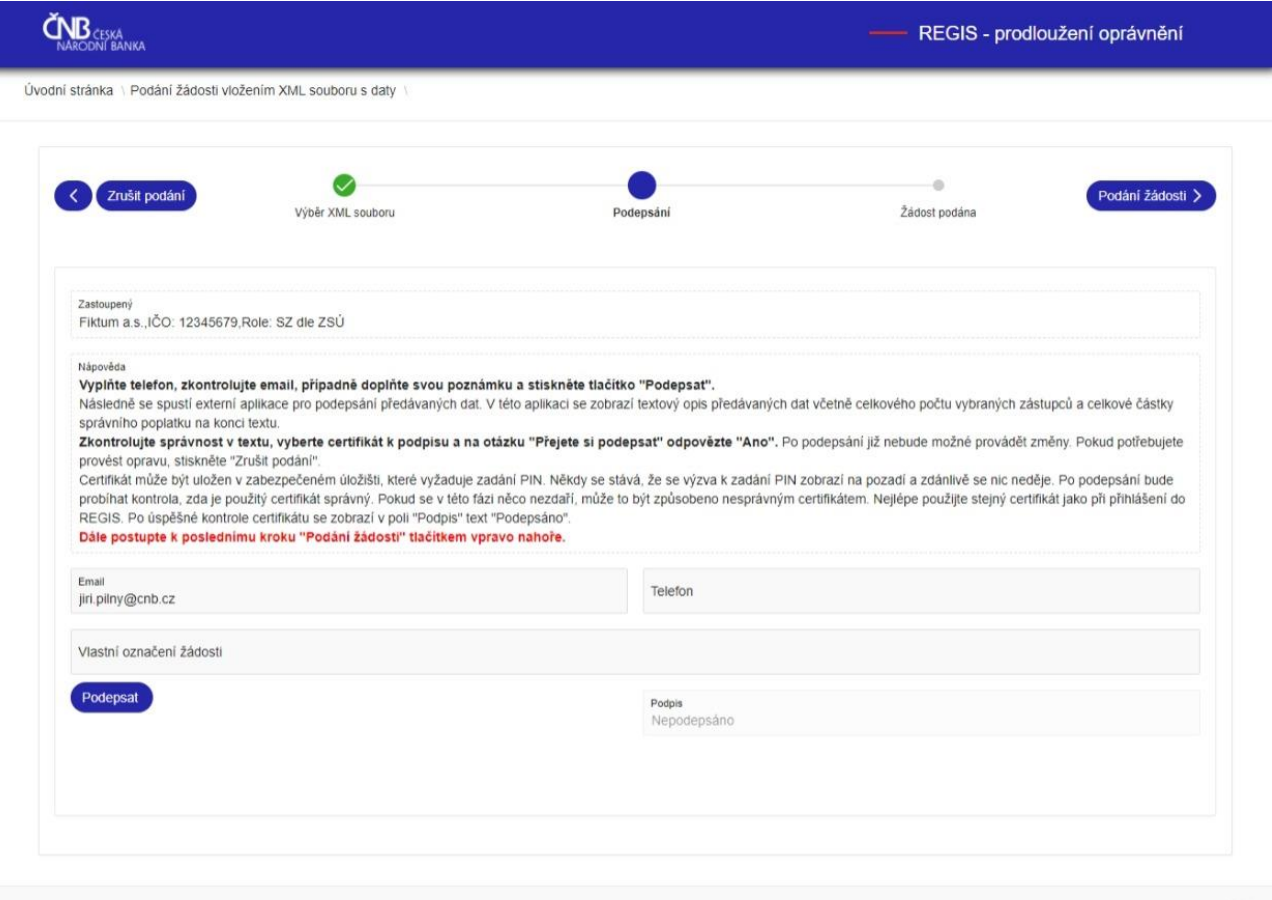

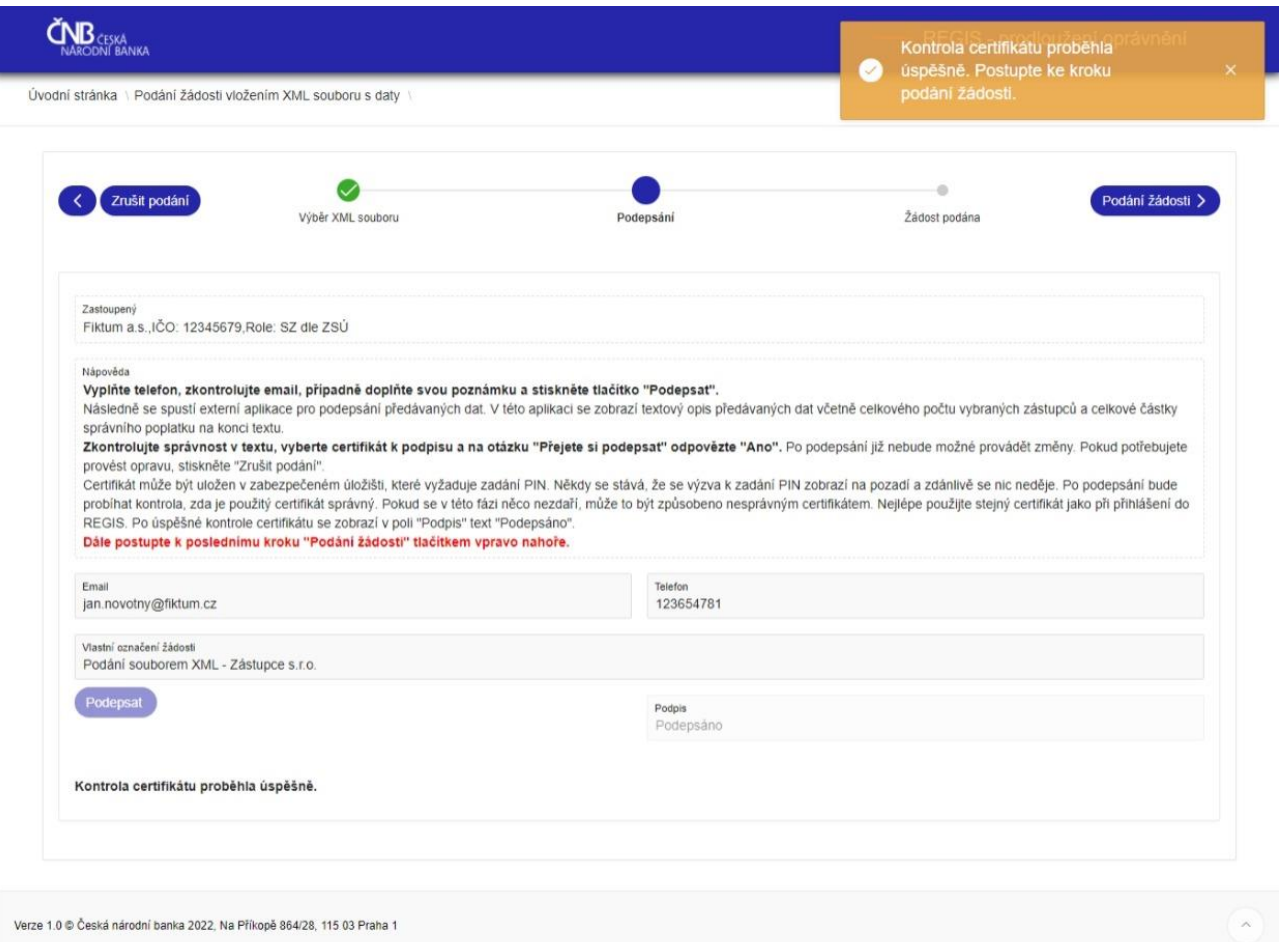

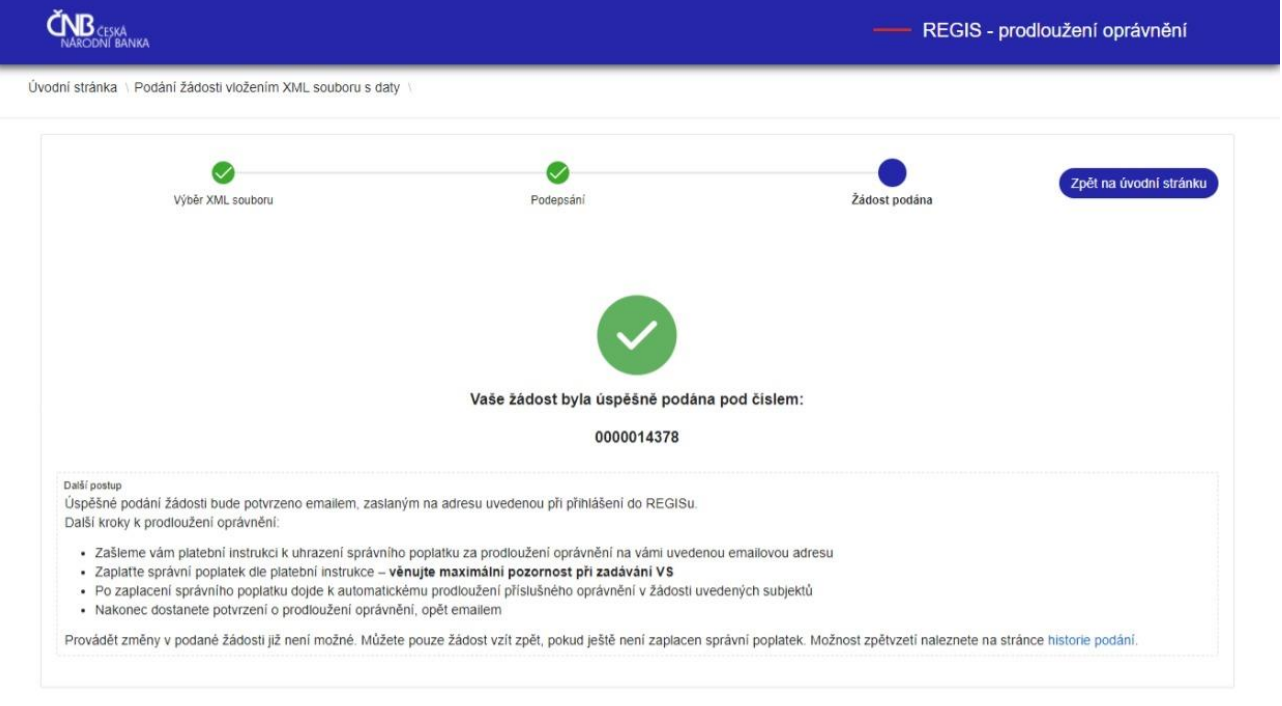

#### $\tilde{\mathbf{C}}_{\text{NARODNI BANKA}}$ REGIS - prodloužení oprávnění Úvodní stránka \ Historie podání Podané žádosti **Hledej** Zadost $\downarrow$   $\bar{\varepsilon}$ Nazev Role Datum podání Platba Stav Akce Poznamka  $\circ$  0000014378 Fiktum a.s. SZ dle ZSÚ 27.09.2022 12:23:01 čeká na zaplacení Podání souborem XML - . 500 Zpětvzetí  $\circ$  0000014376 SZ die ZSÚ 27.09.2022 12:11:34 Storno žádosti:00000143. Fiktum a.s. zpracováno  $\circ$  0000014374 Fiktum a.s. SZ dle ZSŮ 27.09.2022 11:54:28 Žádost stornována Číslo zpětvzetí žádosti:0... 500 1 rows selected  $|\langle \cdot | 1 \rangle \rangle$  1-3 of 3  $Q \vee$ Hledej  $\overline{\mathbb{S}}$  Reset  $|_{\mathbb{C}^0}$ Nazev Role Platnost Stav 11223341 Zástupce s.r.o. VZ dle ZSÚ 31.12.2022 čeká na zaplacení Total 1

# <span id="page-16-0"></span>**4. Historie podání**

Historie podání umožňuje nahlédnout na dříve učiněná podání a sledovat stav jejich zpracování. Zástupce uvedené v některé z dříve podaných žádostí nelze opětovně zahrnout do další žádosti, nicméně nezpracované žádosti lze stornovat (zpětvzetí) a tím uvolnit zahrnuté zástupce k novému podání.

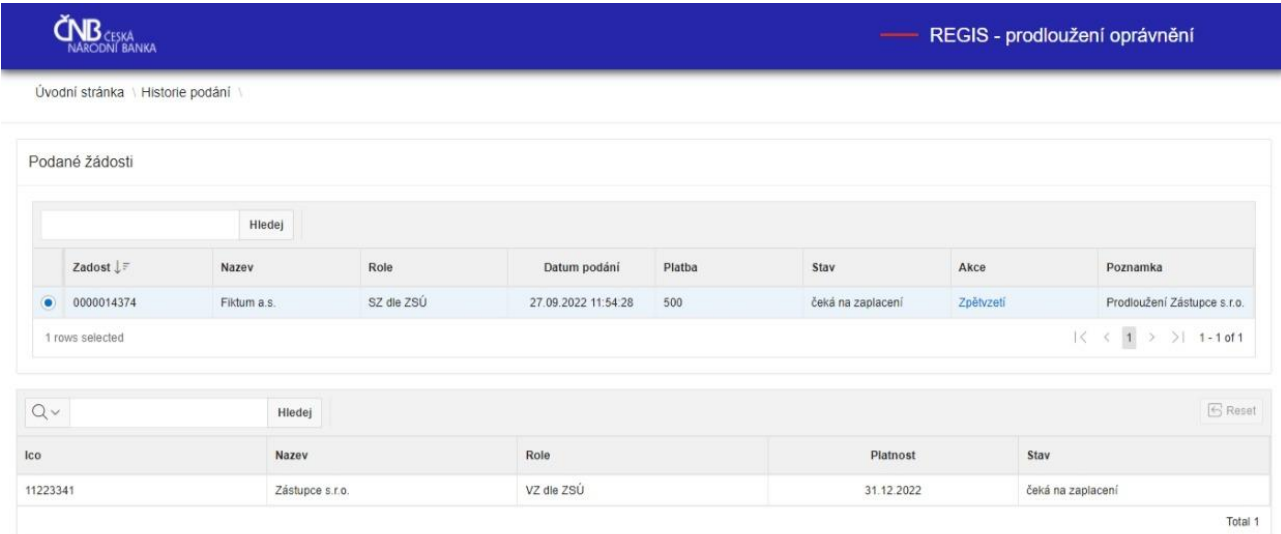

## <span id="page-17-0"></span>**5. Zpětvzetí podané žádosti**

Nezpracované žádosti o prodloužení oprávnění lze vzít zpět.

Pokud např. po podání žádosti zjistíte, že potřebujete ještě udělat nějakou změnu, např. odebrat některého vázaného zástupce, se kterým již nebudete spolupracovat v následujícím roce, neplaťte správní poplatek a proveďte zpětvzetí celé podané žádosti. Touto operací dojde k uvolnění všech zástupců uvedených v žádosti pro nové podání. V novém podání uveďte pouze zástupce, se kterými plánujete v dalším roce spolupracovat.

Postup zpětvzetí žádosti:

- 1) Zpětvzetí dřívějšího podání
- 2) Podepsání
- 3) Podání žádosti o zpětvzetí

Na stránce historie podání klikněte na odkaz "Zpětvzetí". Pokud je žádost již zpracována, zpětvzetí není k dispozici.

### <span id="page-17-1"></span>**Zpětvzetí dřívějšího podání**

Zkontrolujte, že žádáte o zpětvzetí správné žádosti a postupte ke kroku Podepsání.

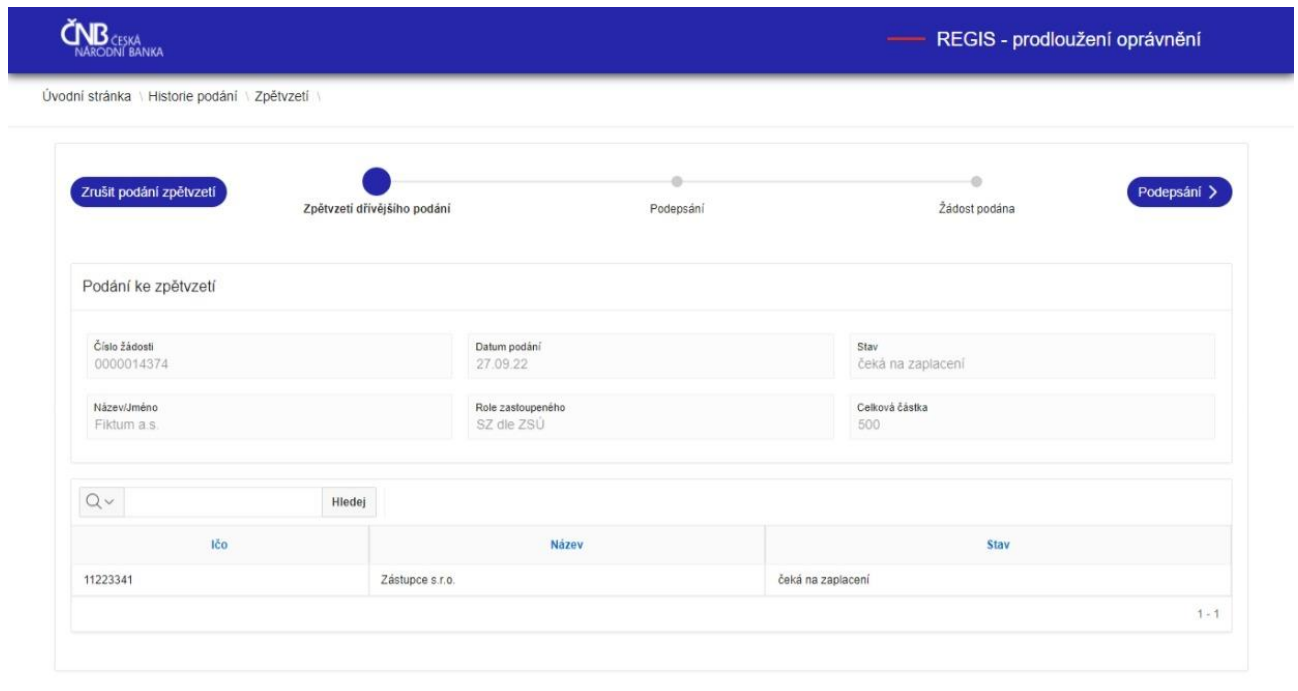

 $w_1$  and  $w_2$  and  $w_3$  and  $w_4$  and  $w_5$   $\geq$   $224$ 

### <span id="page-18-0"></span>**Podepsání a podání žádosti o zpětvzetí**

Viz. Podepsání a Podání v kapitole "2. Prodloužení oprávnění zástupce/ů jejich přímým výběrem v aplikaci"

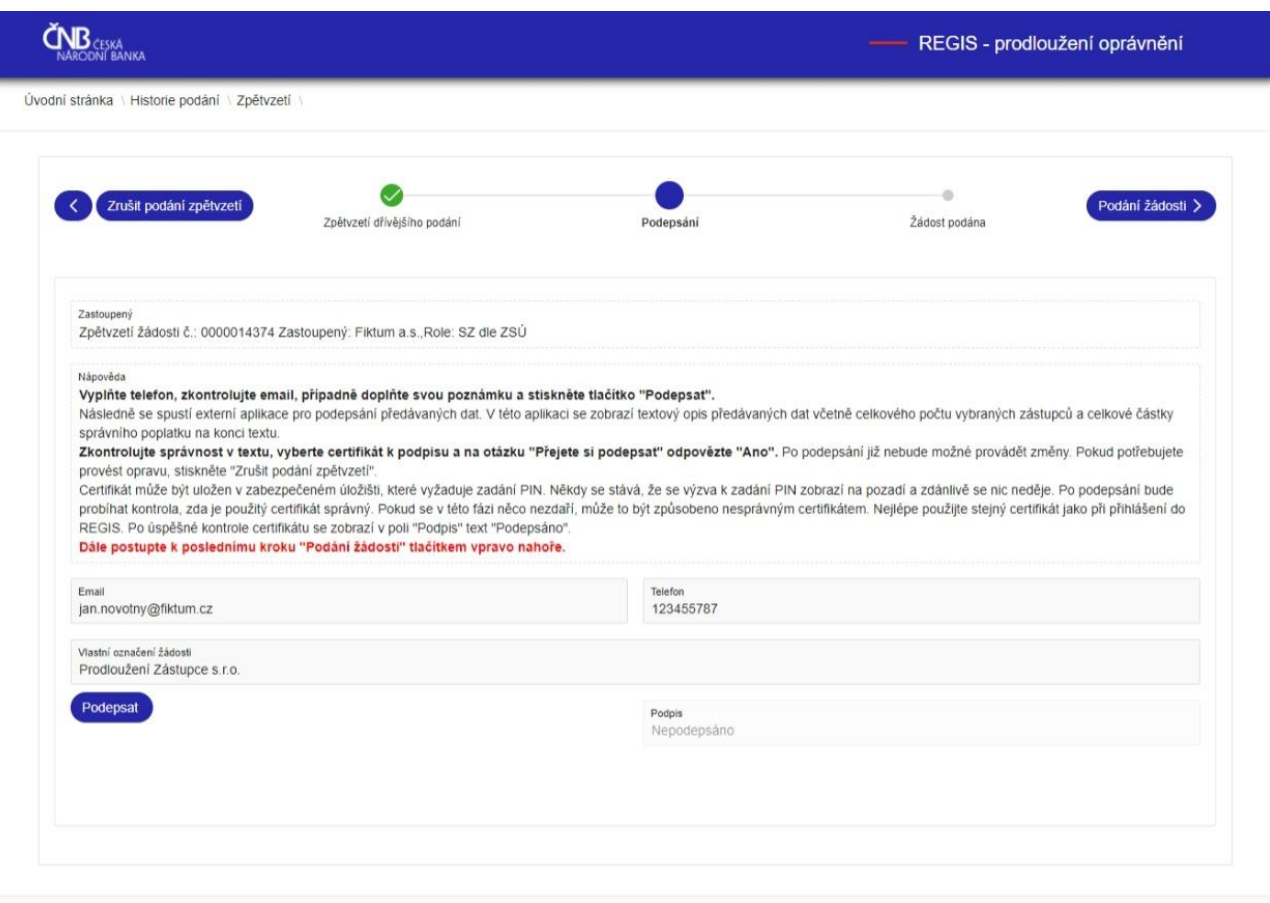

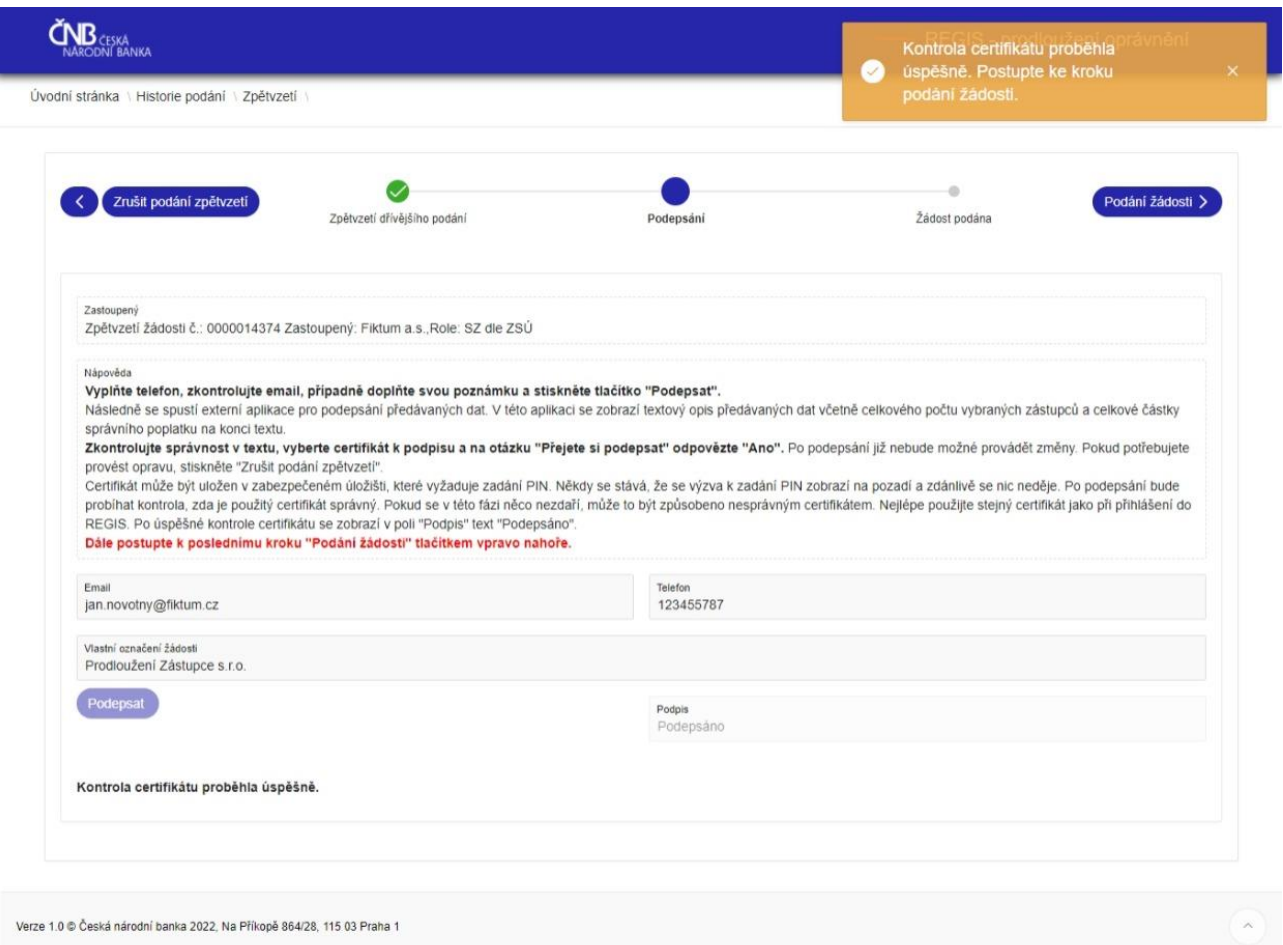

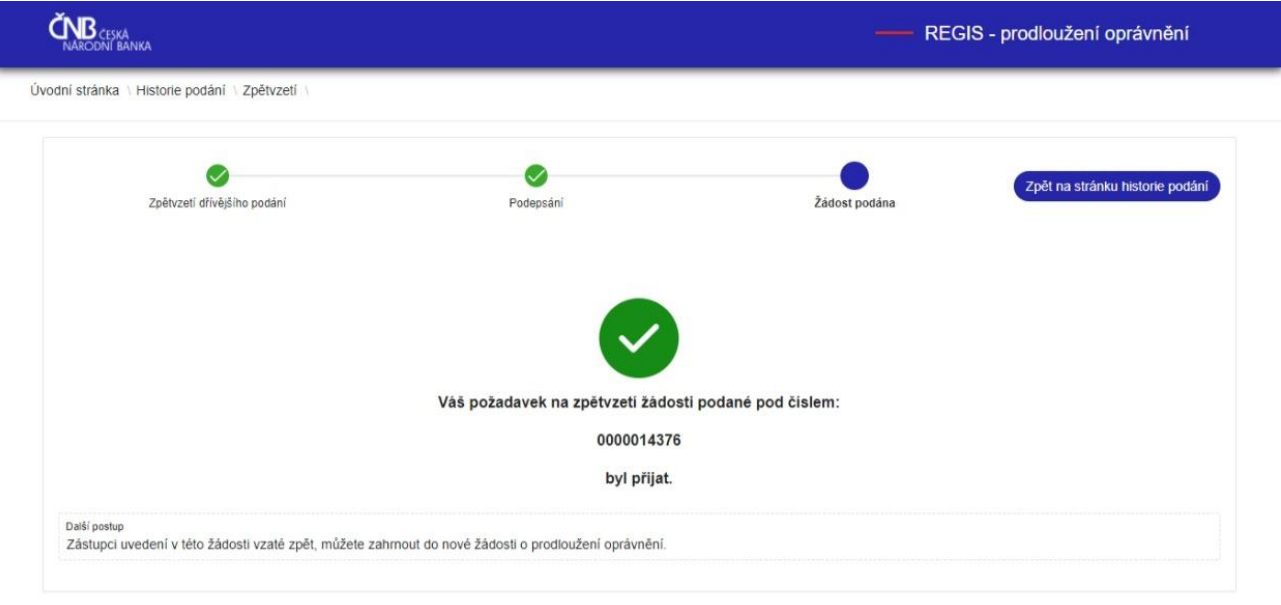

Verze 1.0 © Česká národní banka 2022, Na Příkopě 864/28, 115 03 Praha 1  $\mathop{\hbox{\bf CD}}_{\hbox{\scriptsize NARODNI BANKA}}$ REGIS - prodloužení oprávnění Úvodní stránka \ Historie podání \

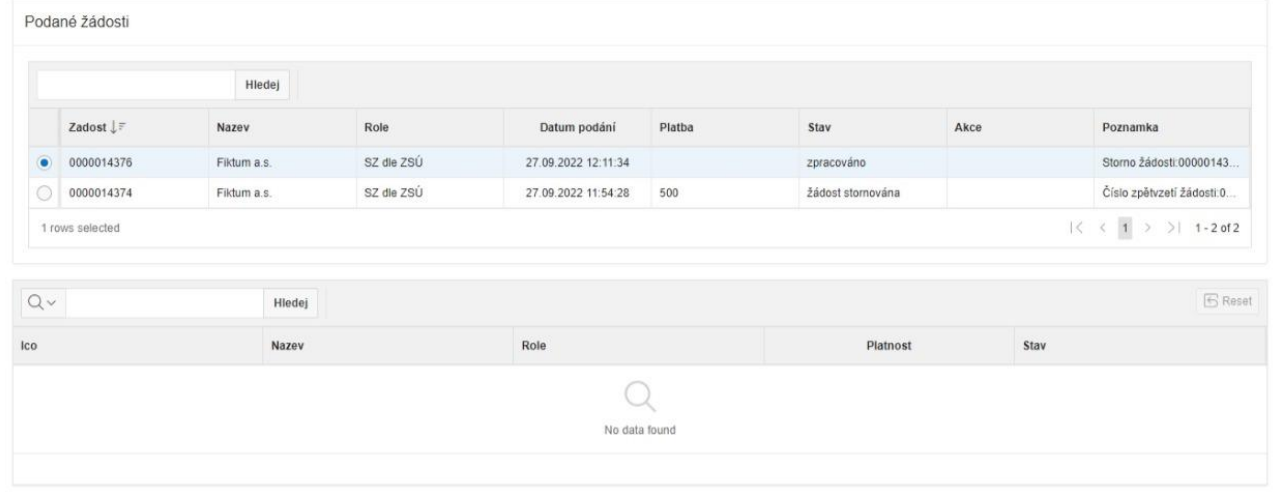